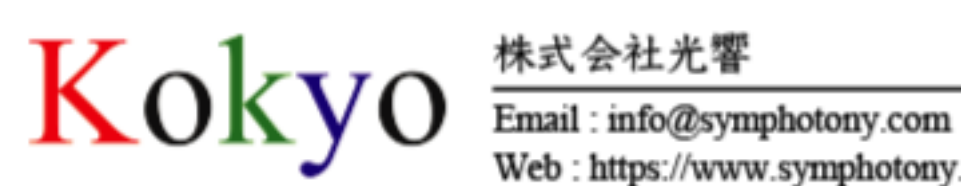

Web: https://www.symphotony.com/

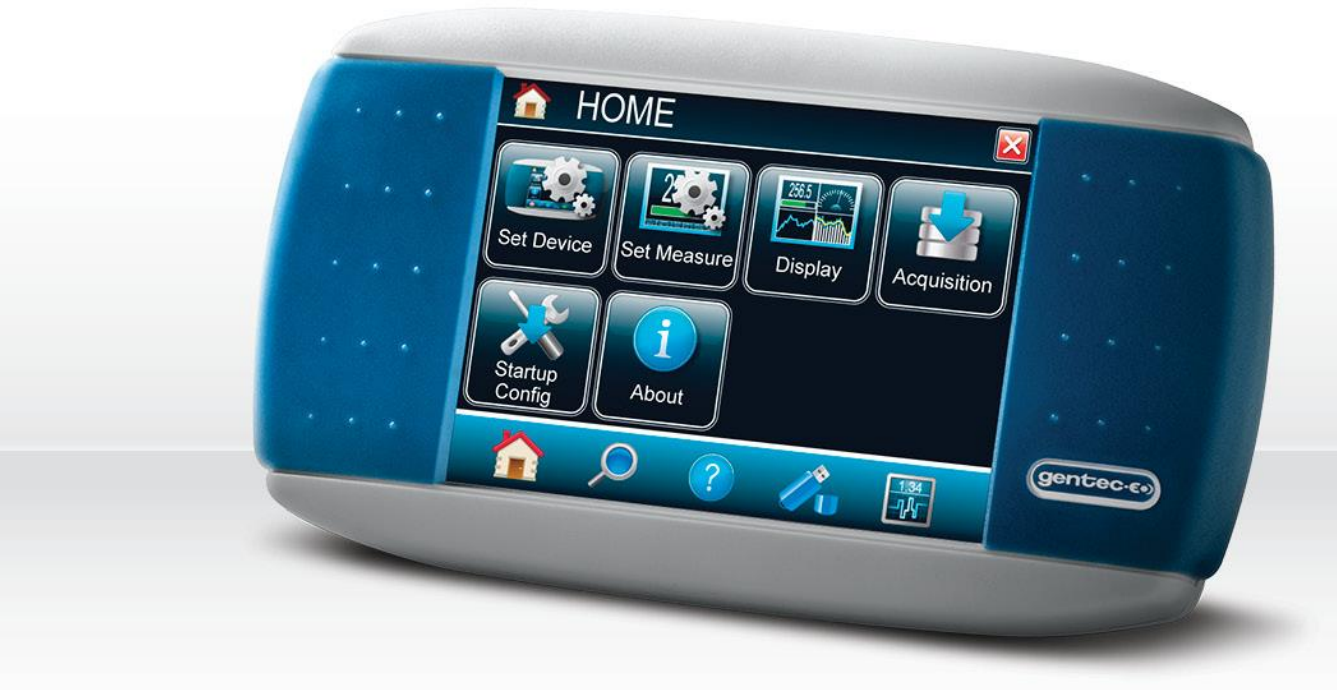

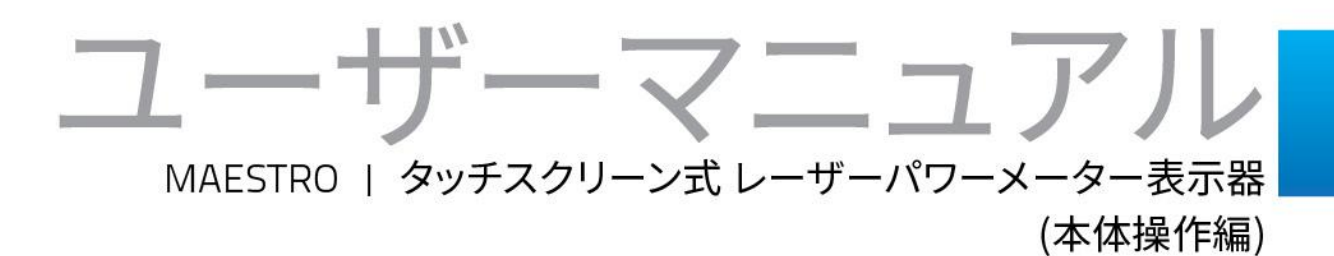

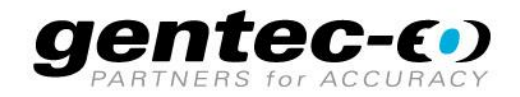

### **はじめに**

<span id="page-1-0"></span>この度は、当社製品をご購入いただきありがとうございます。

レーザー光の測定前に本説明書をお読みいただき、安全に測定を行ってください。

この取扱説明書は、MAESTRO 本体画面の操作方法を記載したものです。当社が無償配布している制御ソフト ウェア"PC-Gentec-EO"を使って USB・RS-232 で制御を行いたい場合は、別冊の取扱説明書 PC-Gentec-EO ユーザーマニュアル をご参照ください。

# **保証期間について**

<span id="page-1-1"></span>本製品の保証期間は工場出荷から 1 年です。誤使用が原因ではない不具合などに対して、現品の交換または 修理等の対応を行います。不具合が発生した場合は、ご購入元の Gentec-EO の代理店もしくは Gentec-EO Japan にお問い合わせいただけますようお願いいたします。

Gentec-EO、Gentec-EO Japan 及び Gentec-EO の代理店は、製品不具合から生じる結果損失について は責任を負いません。

お客様による分解・改造は保証の対象外となりますのでおやめください。

#### **-お問い合わせ・ご連絡先-**

Gentec-EO Japan 合同会社

〒114-0023 東京都北区滝野川 1-1-1 EXL111 ビル 101 号

Tel : 03-5972-1290

Fax : 03-5972-1291

e-mail : [service@gentec-eo.com](mailto:service-japan@gentec-eo.com)

Web [www.gentec-eo.com/ja](file:///C:/Users/Daisuke%20SATO/Desktop/技術資料/User%20Manual(日)/200219更新_WORD版/www.gentec-eo.com/ja)

### **安全にお使いいただくために**

<span id="page-1-2"></span>パワーメーターが正しく動作していないと疑われる場合は、使用を中止してください。

水冷やファン空冷のディテクターには、適切な設置・設定を行ってください。詳しくは各ディテクターの説明書等をご参 照ください。

測定後の受光部表面は非常に熱くなっていることがありますので、時間を置いてから取り外し・持ち運びを行ってくだ さい。やけど等のケガをする恐れがあります。

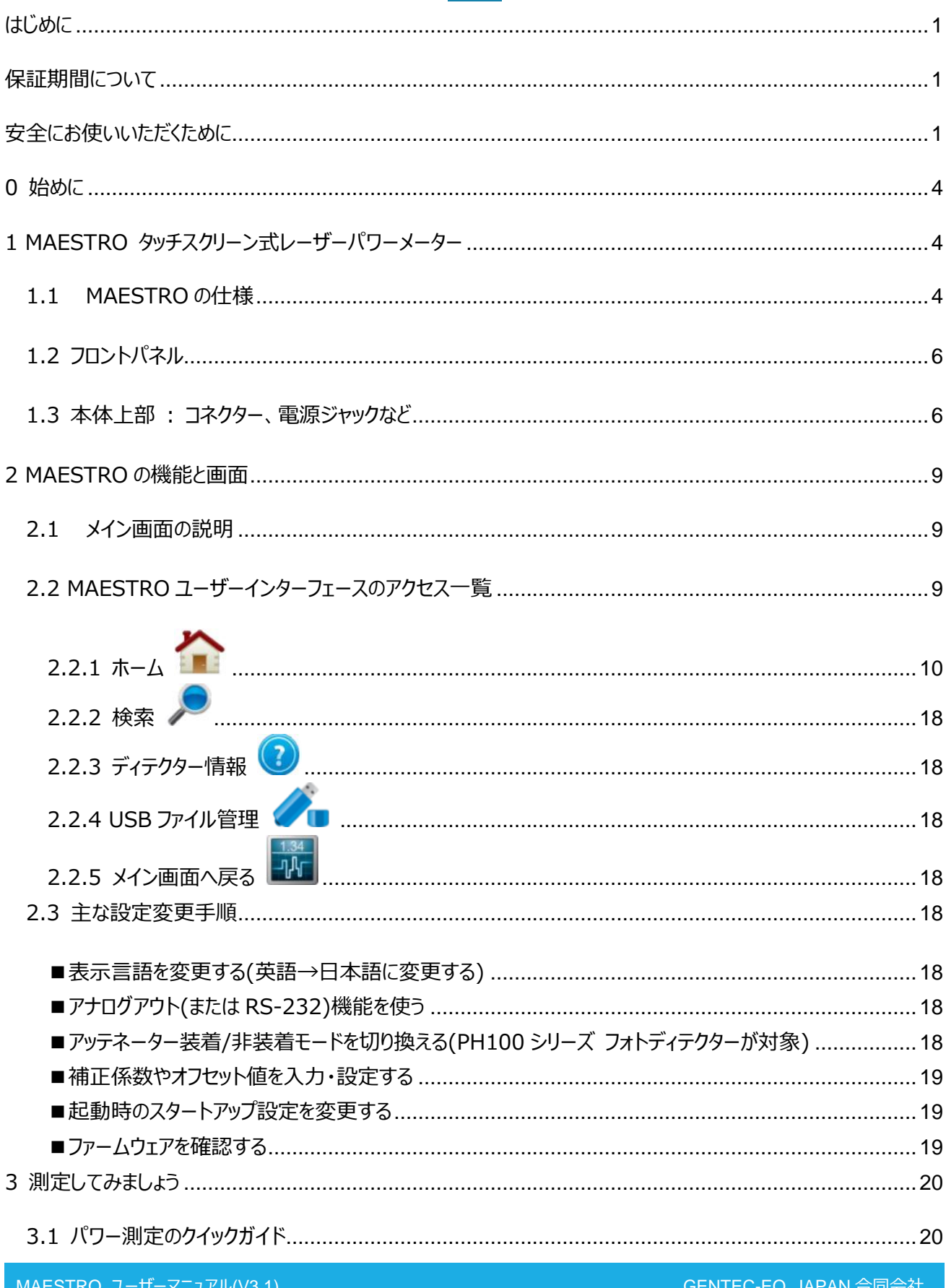

# 且次

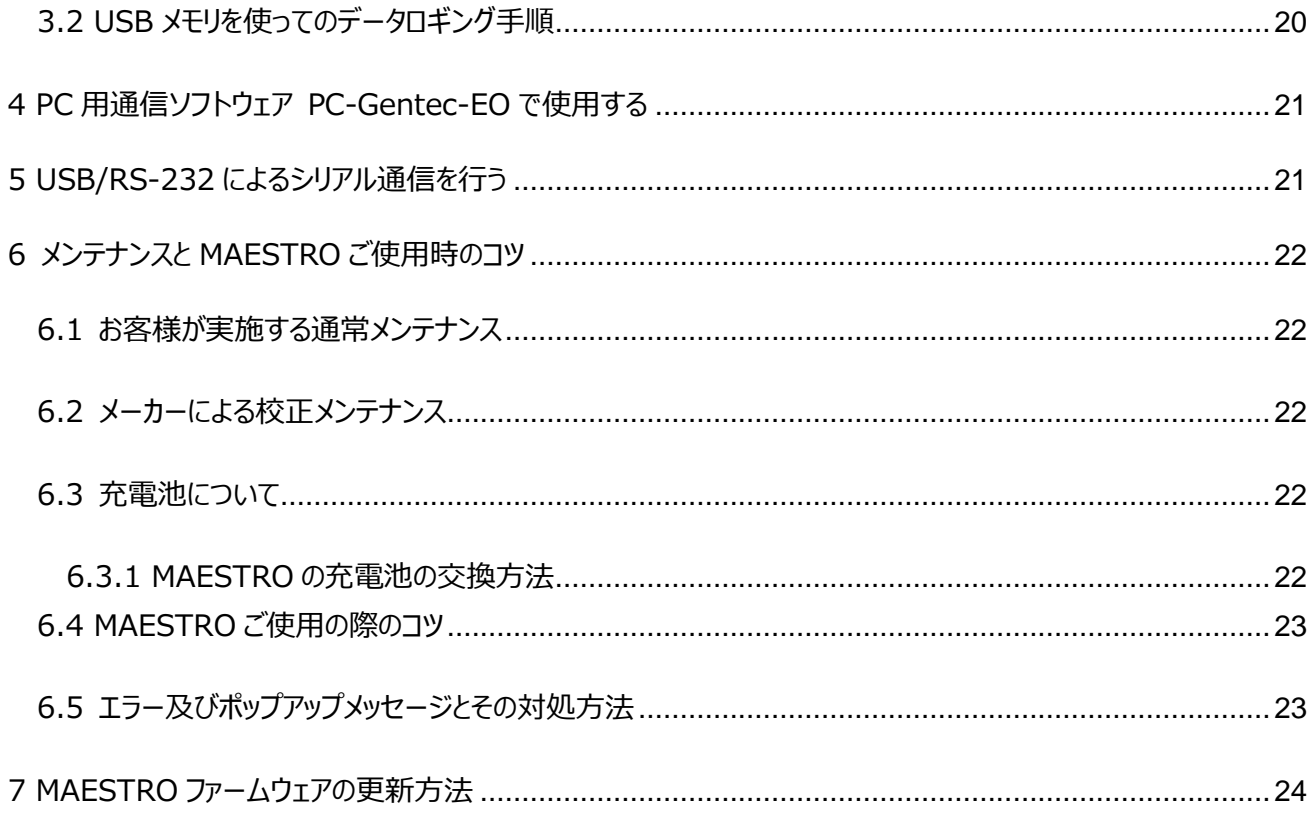

# <span id="page-4-0"></span>**0 始めに**

この説明書は、MAESTRO ファームウェア Ver. 1.04.30 をベースに記載しています。旧バージョン並びに最新バ ージョンは少し内容が異なる事があります。ファームウェアは随時アップデートされ、当社ウェブサイトから最新版を無 償ダウンロードいただき、お客様自身でインストールいただくことができます。ダウンロード・インストール方法[はセクション](#page-24-0) [7](#page-24-0) をご参照ください。

# <span id="page-4-1"></span>**1 MAESTRO タッチスクリーン式レーザーパワーメーター**

### <span id="page-4-2"></span>**1.1 MAESTRO の仕様**

MAESTRO の動作・保管環境は以下の通りです。性能を維持するためにも、年に 1 度の校正を推奨いたします。

- ◼ 動作環境 : 周囲温度 18~28℃、RH <80%
- 保管環境: 周囲温度、5~60℃、RH <90%

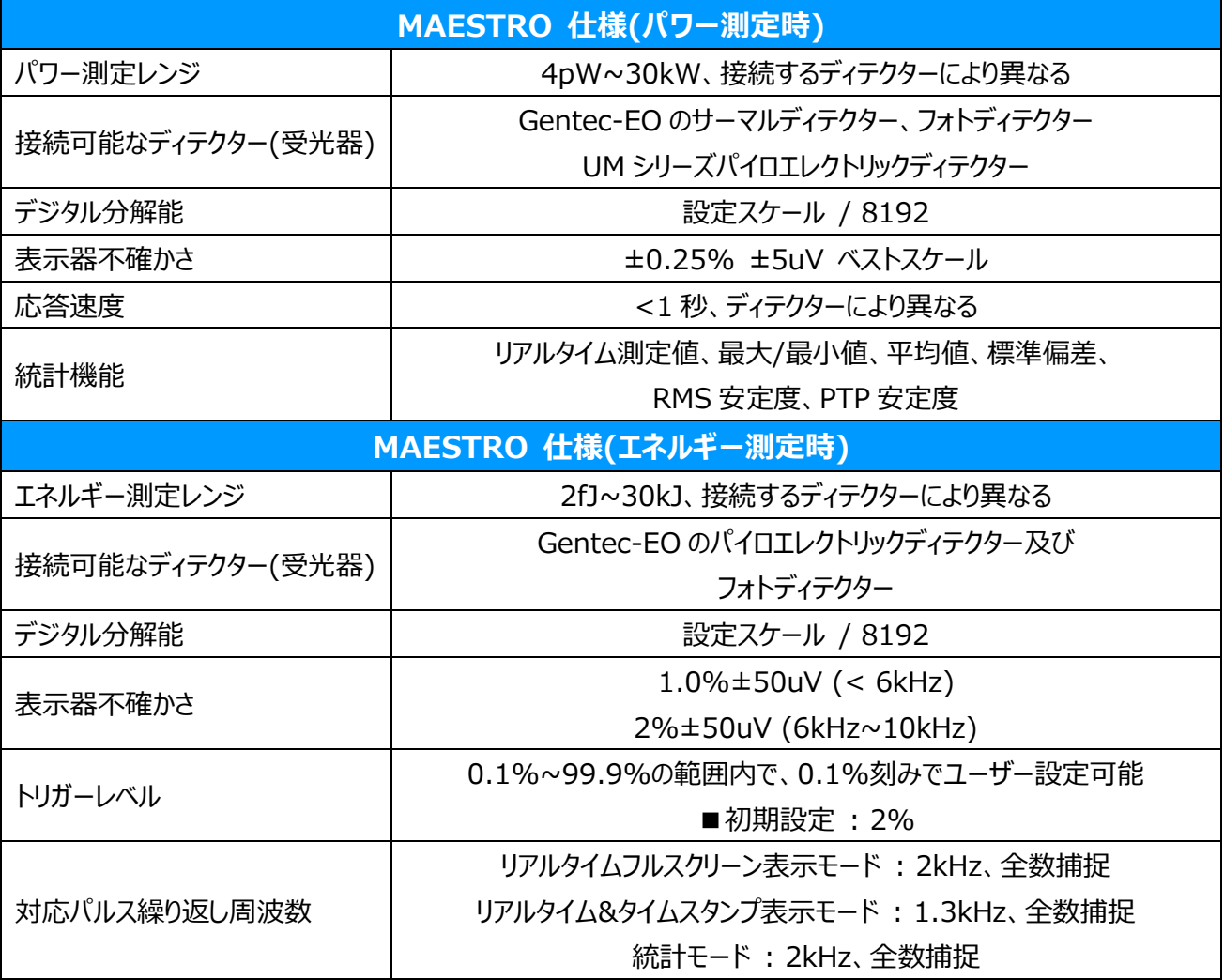

MAESTRO ユーザーマニュアル(V3.1) CHANNIC CONTECTED SAPAN 合同会社

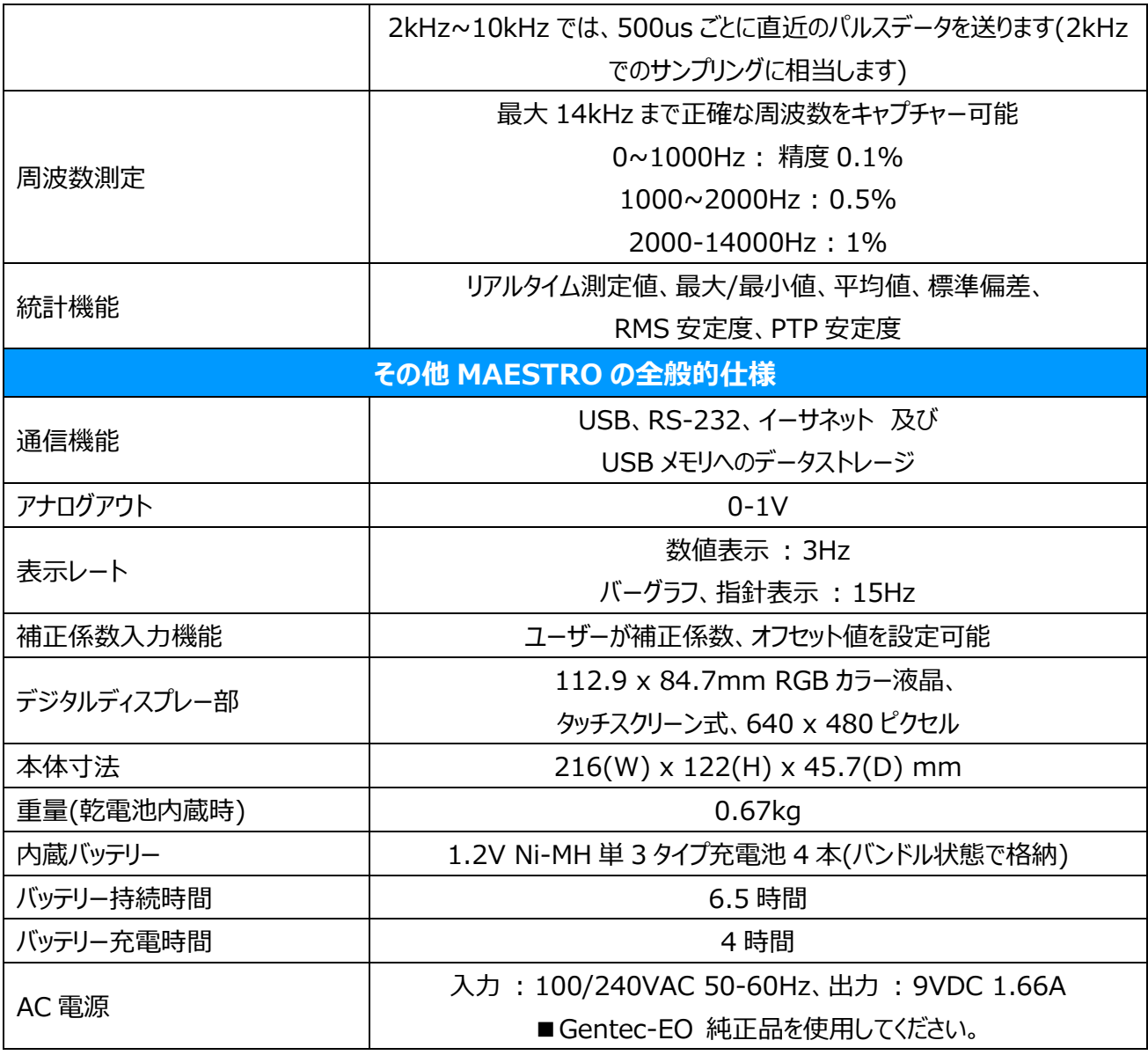

# <span id="page-6-0"></span>**1.2 フロントパネル**

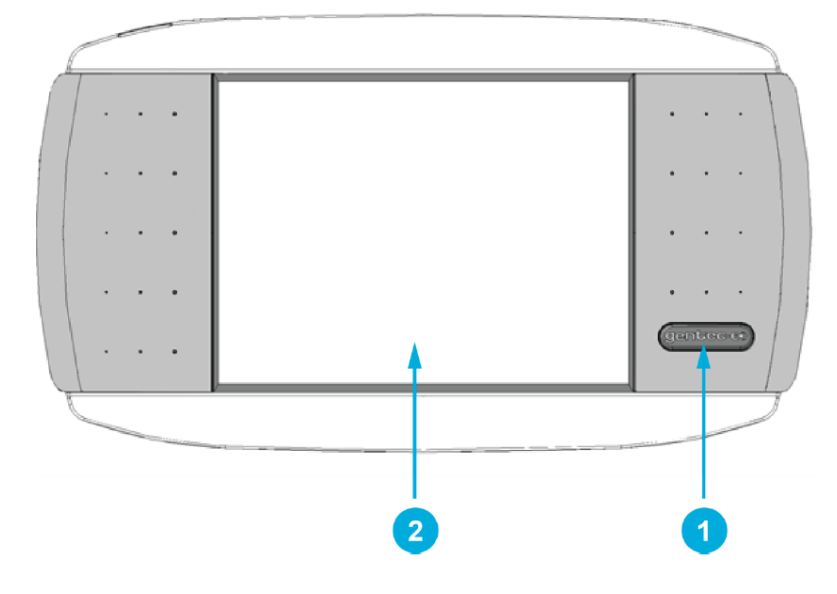

#### **1. I/O コントロールボタン**

電源のオン/オフを切り換えます。オフにする場合、少し長めにボタンを押し続けてください(1 秒程度)。

**2. LCD スクリーン**

タッチスクリーンですのでアクセスしたい機能に指やペン先で直接タッチして操作できます。

#### <span id="page-6-1"></span>**1.3 本体上部 : コネクター、電源ジャックなど**

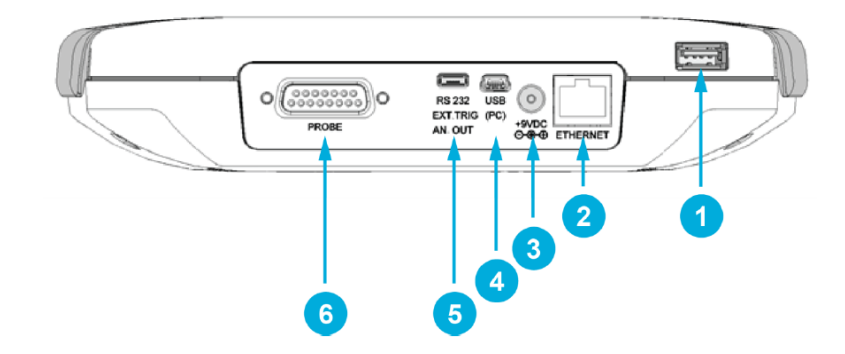

#### **1. USB メモリ差込口**

市販の USB メモリを挿すことにより、そのメモリに測定データを保存・蓄積できます。データはテキストファイル 形式で保存されますので、EXCEL 等の表計算ソフトを使ってのデータ処理が可能です。ご利用方法につい て[はセクション](#page-16-0) 3.2 またはセクション 2.2.1.4 ご参照ください。

### **2. ETHERNET ポート**

ETHERNET 通信用のポートです。使用方法について[はセクション](#page-10-1) 2.2.1.1 をご参照ください。

#### **3. AC 電源ジャック**

ご購入時に付属する電源をつなぎます。つないでいる間は充電池を自動的に充電します。

#### **4. 通信用 USB ポート**

MAESTRO を介して PC で測定値の表示、データ取込を行うためのポートです。ご購入時に付属する USB ケーブルまたは市販の USB Mini-B ケーブルをお使いいただけます。PC 側の事前準備として、PC-Gentec-EO ソフトウェアと USB ドライバーを PC にインストールしてお使いください。

#### **5. RS-232 / 外部トリガー / アナログアウト用ポート**

RS-232 通信、パルスレーザー用外部トリガー、及びアナログ電圧の出力ポートです。ご利用には対応する ケーブル(別売)が必要になります。また、各機能を使うには MAESTRO 画面上での設定が必要です。設 定方法[はセクション](#page-10-1) 2.2.1.1 また[はセクション](#page-18-4) 2.3 をご参照ください。

外部トリガー : 最大電圧 25V、最小信号幅 1us。TTL 信号に対応します。トリガー信号はレーザーパル ス入射直前、もしくは入射直後に入れるようにしてください。

例として、QE23SP-S-MT(立ち上がり時間 20us)の場合、トリガー信号を入れるタイミングはレーザーパル スの入射 4us 前から入射 19us 後の範囲内としてください。

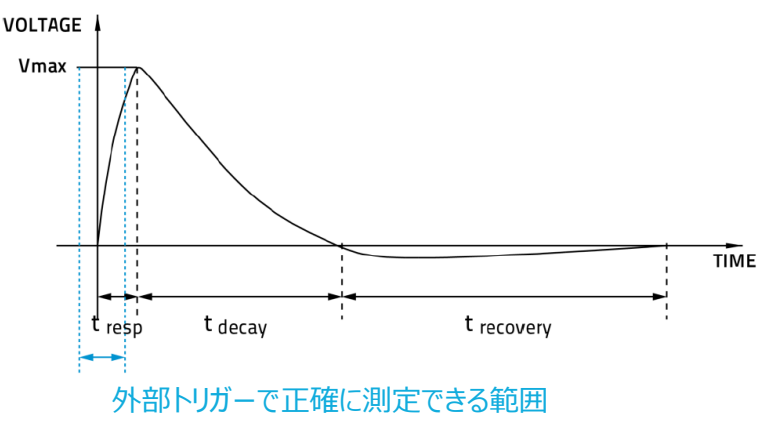

アナログアウト : 最大電圧出力 1V、出力インピーダンス 2kΩです。

#### **6. ディテクター接続用 DB-15 ジャック**

MAESTRO と各ディテクターは DB-15 コネクターで接続されます。

ディテクター側のコネクター内には EEPROM が内蔵されていて、MAESTRO を起動すると、校正データ・波 長補正データ・スケールなど、ディテクターの情報を自動的に読み取ります。

Gentec-EO の古いタイプのディテクターには対応していないことがあります(バージョン 4 のパワーディテクター 等)。接続したいディテクターのタイプがわからない場合はご購入元もしくは Gentec-EO Japan までお問い 合わせください。

なお、ディテクターの波長補正技術については、後述の「Personal Wavelength Correction™につい て」もご参照ください。

# **Personal Wavelength CorrectionTM について**

レーザー光は特定の波長で構成されています。受光面の吸収率は波長により異なりますので、パワー/エ ネルギーの測定にはその吸収率を考慮する必要があります。

Gentec-EO のディテクターには、波長による吸収率の誤差を表示器上で補正する機能が付いていま す。Personal Wavelength CorrectionTM は Gentec-EO の独自技術で、NIST 準拠の分光光度計 を使って波長による吸収率の比を個体ごとに測定し、その実測値をディテクターの EEPROM に書き込ん でいます。お客様ひとりひとりの製品に対して測定を実施していますので、基準校正波長(レーザーを使っ たディテクターの感度測定)以外の波長のレーザー光に対しても、非常に信頼できるパワー/エネルギーの 測定ができます。

なお、分光光度計を使った吸収率特性の計測は、250~2,500nm の範囲を nm 刻みで行います(製品 により多少範囲が異なります)。300~2,200nm 範囲での追加不確かさは±1%です。

初期出荷時、または受光面(ディスク)修理交換時には、校正証明書と共に Personal Wavelength Correction™証明書が付属します。この証明書では、吸収率のグラフと基準校正波長を 1.000 とした 時の他の代表的な波長での補正係数の値が記載されています。これらの値はディテクターの EEPROM に記憶されていますので、表示器で波長の値を変更すればこれ以上の操作は必要ありません。

# <span id="page-9-0"></span>**2 MAESTRO の機能と画面**

このセクションでは実際にレーザー光を測定する前に、MAESTRO の表示画面と基本的な設定方法を説明してい ます。

# <span id="page-9-1"></span>**2.1 メイン画面の説明**

以下は MAESTRO を起動した直後の表示画面です。各種設定を変更したいときは、各ボタンにタッチしてアクセス してください。

メイン画面で基本的な設定・変更ができるようになっています、より詳細な機能の設定・変更については[、セクション](#page-9-2) [2.2](#page-9-2) から各項目を説明しておりますのでご参照ください。

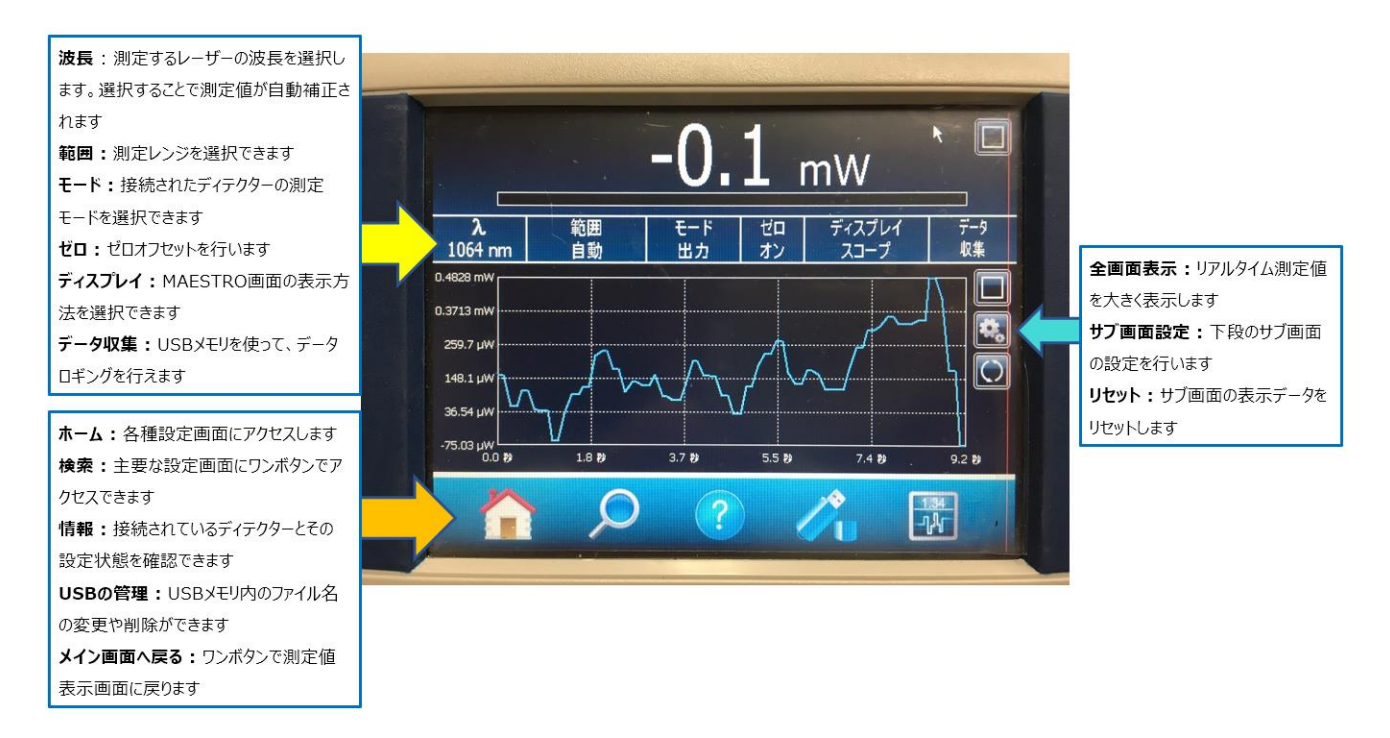

# <span id="page-9-2"></span>**2.2 MAESTRO ユーザーインターフェースのアクセス一覧**

MAESTRO は以下のような階層で各種設定画面にアクセスできます。

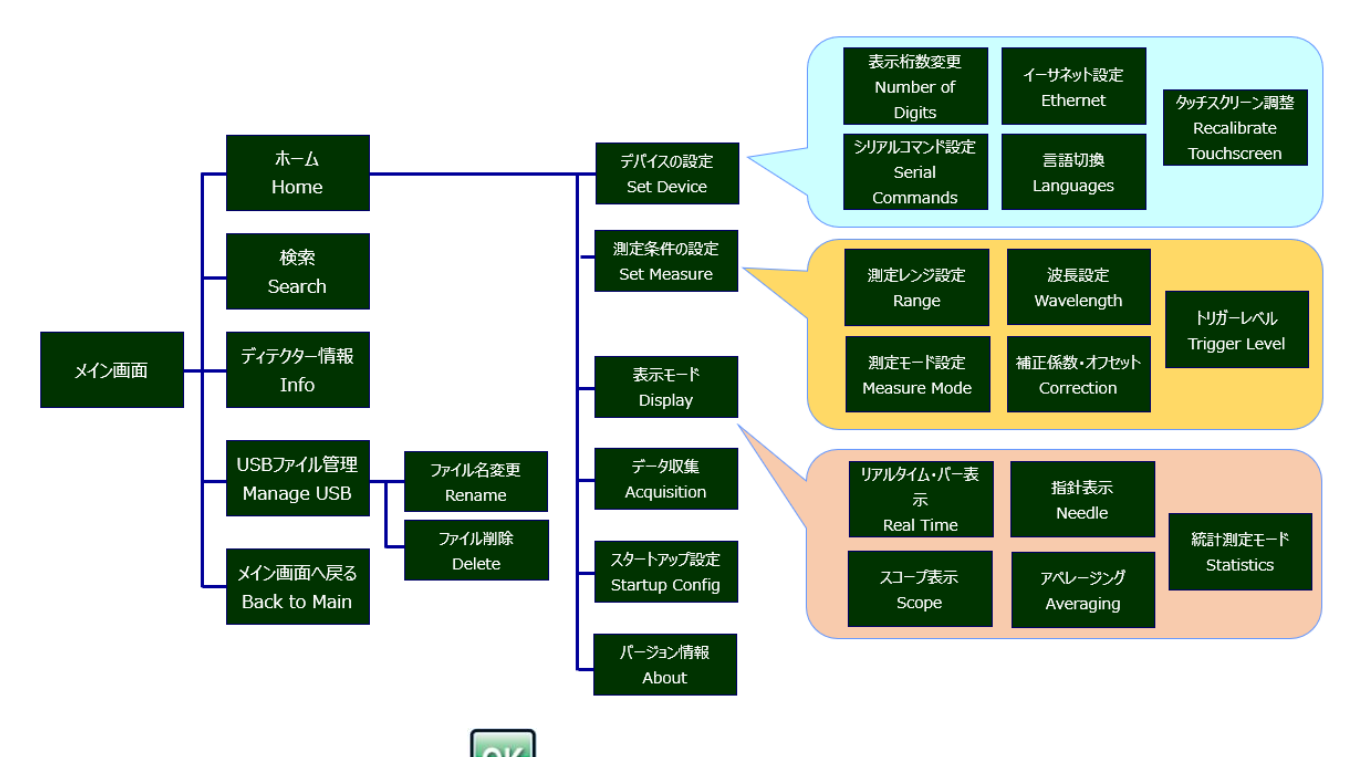

各設定を変更した時には、OK ボタン 20K あタッチして変更を適用してください。設定項目によってはその後、

MARSTRO の再起動が必要になります。キャンセルボタン ▲ おをタッチすると、変更内容を適用せずに終了しま す。

各画面表示の右側に、表示形態を変更(表示モードを 1 種類とするか 2 種類とするかの切り換える)するためのア

イコン ■■ または ■■ があります。 セクション 2.2.1.3 で各形態の説明を記載しておりますので、ご希望の表 示形態にして MAESTRO をお使いください。

[セクション](#page-10-0) 2.2.1 以降では、各機能の説明と設定方法を記しています。

# <span id="page-10-0"></span>**2.2.1 ホーム**

### <span id="page-10-1"></span>**2.2.1.1 デバイスの設定 (Set Device)**

### **桁数設定 (桁数, Number of Digits)**

測定値の表示桁数を変更できます。デフォルト設定(3 桁)及び+1 ~ +3 桁に切り換えができます。

### **シリアルコマンド設定 (シリアルコマンド, Serial Commands)**

PC ほか外部機器との通信に関する設定を変更します。

- SOLO2 シリアル互換性のチェックボックスは、Gentec-EO の旧型表示器 SOLO2 で通信をしてきたお客 様向けに、SOLO2 の時と同じコマンドで通信ができるようにさせられます。
- ⚫ バイナリモード測定のチェックボックスは、エネルギーディテクターで高繰り返しのエネルギー測定に対応させるた め、バイナリモードでの通信方式に切り換えることができます。

⚫ 通信ポートの選択ですが、MAESTRO には USB / RS-232 / アナログアウトのポートが任意で選択でき ます。ご希望の通信方式のチェックボックスをオンにしてお使いいただけます(USB/RS232 の切り換えは MAESTRO の再起動が必要です)。

RS232 及びアナログアウトの機能をお使いいただくためには、別売りの各ケーブルが必要になります。

#### **イーサネット設定 (イーサネット, Ethernet)**

MAESTRO ではイーサネットを使った遠隔測定が可能です。チェックボックスでオン/オフの切り換えができます。 IP アドレスはスタティック/ダイナミックが選択できます。本機能の使用や IP アドレスの割り当てについては、事前に お客様環境の IT 管理者に相談してください。

イーサネットをお使いの際には、MAESTRO の起動前にイーサネットケーブルをつないでおいてください。

#### **言語切換 (言語, Languages)**

表示言語を切り換えます。ご希望の言語を選択し MAESTRO を再起動すると、指定された言語で表示されま す。

#### **タッチスクリーン調整 (再調整 画面, Recalibrate Touchscreen)**

タッチパネルの画面調整を行います。十字キーが表示されますので、現れたところを計 5 回タッチしてください。調 整が終了したら画面を再度タッチして、メイン画面に戻ります。

#### **2.2.1.2 測定条件の設定 (測定器の設定, Set Measure)**

#### **波長設定 (波長, Wavelength)**

接続されているディテクターの EEPROM にプログラムされている波長ごとの補正係数を測定表示値に適用し、 正確な測定を行うことができます。ご希望の波長に合わせるには、リストの中からお選びいただくか、手入力いただ

くことでできます。手入力をするためには、編集アイコン にタッチした後、1nm 単位で値を入力してくださ  $U<sub>0</sub>$ 

#### **測定スケール設定 (範囲, Range)**

接続されているディテクターで設定できる測定スケールに変更ができます。デフォルトではオートスケールに設定され ていますので、ご希望に応じてスケールを固定してお使いください。

エネルギーディテクターによる J 値測定の場合は、基本的にスケールをオートではなく任意のスケールに固定いただ く事を推奨します。

#### **測定モード設定 (測定モード, Measure Mode)**

接続されているディテクターで設定できる測定モードを変更できます。

- パワーディテクターでは、以下のモードが選択できます。
	- ➢ 平均パワー(W)
	- ➢ パワー密度(W/cm2) : プロファイラー等でビーム径を測定いただき、その値を入力してください
	- ➢ シングルショットエネルギー(J)
	- ➢ 移動平均(W) : 区間を 1~120 秒の範囲で指定してください

▶ エネルギー累積加算値(J)

またパワーディテクターには、測定値の先読み機能(Anticipation)とノイズ低減処理(Enhance Filtration)機能が装備されていて、標準ではオンになっています。各機能をオフにしたいときは、チェックボッ クスを外してください。

先読み機能をオフにすると測定値のふらつきが小さくなりますが、応答速度が遅くなります。また、ノイズ低減 処理機能をオフにすると応答速度が速くなりますが、ノイズレベルが大きくなります。

- エネルギーディテクターでは、以下のモードが選択できます。
	- ➢ パルスエネルギー(J)
	- ➢ 平均パワー(W)
	- ➢ エネルギー密度(J/cm2) : プロファイラー等でビーム径を測定いただき、その値を入力してください
	- > エネルギー累積加算値(J)
- ⚫ フォトディテクターでは、以下のモードが選択できます。
	- ➢ 平均パワー(W)
	- ➢ 平均パワー(dBm)
	- ➢ パワー密度(W/cm2) : プロファイラー等でビーム径を測定いただき、その値を入力してください
	- ➢ 移動平均(W) : 区間を 1~120 秒の範囲で指定してください

アッテネーター付きモデルのフォトディテクター(例 : PH100-Si-HA-**OD1** など)をお使いの場合、アッテネー ター装着時の校正データをこの画面で呼び出すことができます。アッテネーターのチェックボックスをオンにしてか ら測定してください。チェックボックスがオフの状態だと、アッテネーターを装着しても正しい値が表示されませ ん。

### **補正係数・オフセット (修正, Corrections)**

⚫ 補正係数入力 : ディテクターが受けているパワー/エネルギー値に任意の乗数をかけて、表示値を補正す る機能です。編集アイコン で数値を手入力します。入力できる範囲は 0.0002 ~ 5000 倍です。

チェックボックスをオフにすると、表示値は補正されなくなります。ビームスプリッター等で分割された光の測定に おいて、分割前のパワー/エネルギーを表示するのに便利です。

オフセット値入力 : 編集アイコン で数値を手入力します。入力できる範囲は-10000.0 ~ 10000.0W(小数点以下の数値も入力可)です。チェックボックスをオフにすると、表示値は補正されなくな ります。

#### **トリガーレベル (トリガレベル, Corrections)**

⚫ トリガーレベル : エネルギーディテクターまたはパワーディテクターをエネルギー測定モードで使用するときに使 える機能です。ノイズ等外乱と光を区別するために、任意設定したスケールにおいて、足切りレベルを設定で

MAESTRO ユーザーマニュアル(V3.1) CHANGER ARE CONSIDERED AS CONSIDERED A GENTEC-EO JAPAN 合同会社

きます。デフォルトは 2.0%で、編集アイコン で数値を手入力することにより、0.1~99.9%の範囲 で設定できます。

⚫ 外部トリガー : MAESTRO が外部信号を受けた時のみ、測定を行うように設定できます。入力信号につ いて[はセクション](#page-6-1) 1.3 をご参照ください。この機能を使うためには別売りの専用トリガーケーブルが必要です。

#### <span id="page-13-0"></span>**2.2.1.3 表示モード (ディスプレイ, Display)**

MAESTRO への画面表示形態を変更することができます。表示形態は 1 種類、または 2 種類のいずれかを選択 できます。2 種類の表示を選択する場合は、リアルタイム・バー表示とその他 1 種類の中から選択して表示するかた ちになります。以下の各表示モードの説明に載っているスクリーンショットは、1 種類の表示モードの時のものです。 各画面表示の右側に、表示形態を変更(表示モードを 1 種類とするか 2 種類とするかの切り換える)するためのア ィコン ■■ または ■■ があり、タッチする事で切り換わります。

#### **リアルタイム・バー表示 (Real time)**

測定値をデジタル表示、またその下にバー表示させます。バーは右端を設定スケールの 100%とした横軸表示で す。オートスケールを設定している時は、スケールが変わるたびにバーの位置が変動します。

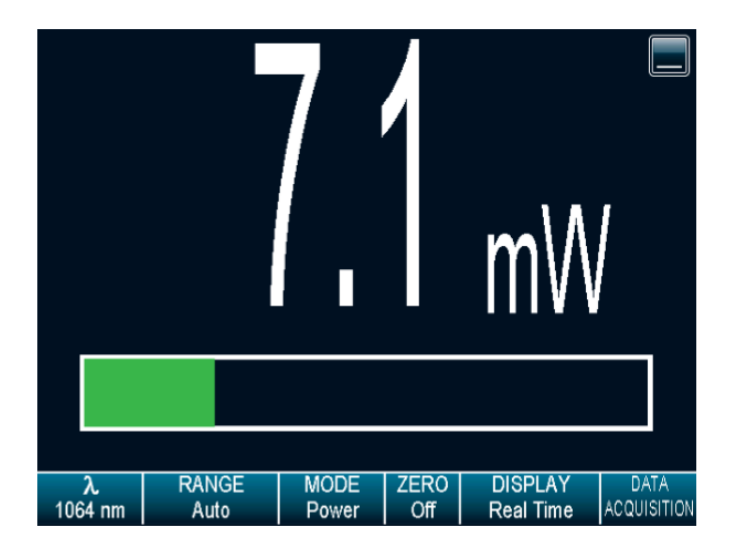

#### **スコープ表示 (Scope)**

縦軸を測定値、横軸を時間とした測定値の変動グラフを表示するモードです。横軸の時間幅の変更は画面右の

|設定アイコン ||▲■ にアクセスし、編集アイコン ☆ から任意設定できますが、縦軸の測定値の幅は表示形

態により異なり、スコープ表示のみの表示形態では設定したスケールが上限値となり、2 種類の表示形態では上限 値は自動調整されます。

平均パワーの測定モードでは、グラフ内に最大値/最小値/平均値を表示させることができます。表示させるには、右

の設定アイコン ■■■ から、"表示統計値(パワーのみ)"のチェックボックスをオンにしてください。

MAESTRO ユーザーマニュアル(V3.1) CHANGER ARE CONSIDERED AS CONSIDERED A GENTEC-EO JAPAN 合同会社

リセットアイコン ◯ おタッチすると、スコープ画面がリセットされます。それまでの最大値/最小値/平均値の値もリ セットされます。

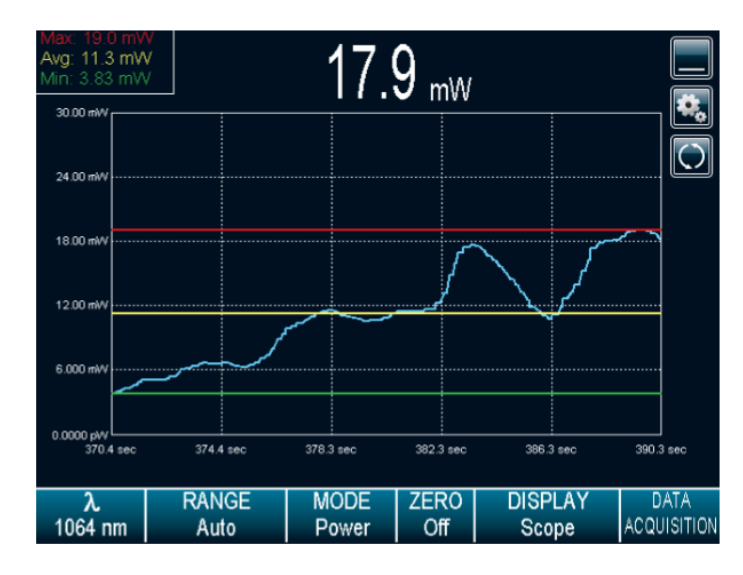

#### **指針表示 (ポインタ, Needle)**

上にデジタル値、下にデジタル指針の表示をさせる表示形態です。指針の最大値は設定中のスケールに連動しま す。

指針表示画面上に最大値/最小値を表示させることができます。表示させるには、右の設定アイコン ら、"指針の最小/最大値を表示"のチェックボックスをオンにしてください。

リセットアイコン ◯ きタッチすると、表示されていた最大値/最小値がリセットされます。

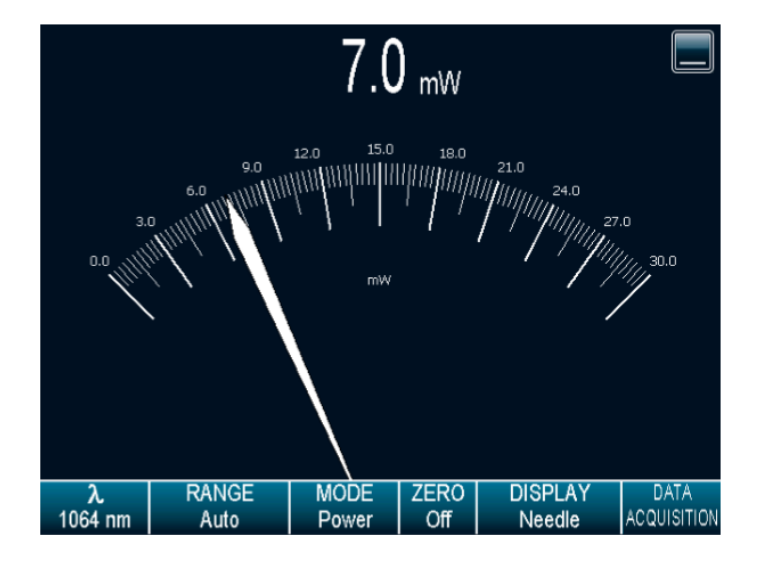

### **アベレージング (平均化, Averaging)**

横軸を時間、縦軸を任意で設定した時間におけるパワー/エネルギーの最小値/最大値/平均値をチャート表示し ます。チャートについて、最大値は青の棒グラフ、最小値は白の棒グラフ、平均値は黄色の折れ線グラフで表示され ます。

MAESTRO ユーザーマニュアル(V3.1) CHANNEL MARESTRO コーザーマニュアル(V3.1)

1 バーあたりの時間幅は 1~120 秒の範囲で設定でき、画面右の設定アイコン <mark>はよ</mark> にアクセスし、編集アイコン

から手入力で設定します。 リセットアイコン ■ をタッチすると、チャートがリセットされます。

> $19.2$  mW  $40.53$  $32.30 n$ 24.07 **RANGE MODE ZERO DISPLAY** Auto **Powe**  $Off$ Averaging

### **統計測定モード (Statistics)**

連続測定、または任意に設定した時間での平均値/最大値/最小値/RMS/PTP/標準偏差の各値を表示するモ ードです(エネルギーディテクターの場合は、上記に加えてパルス繰り返し周波数と平均パワーの値も表示されま す)。

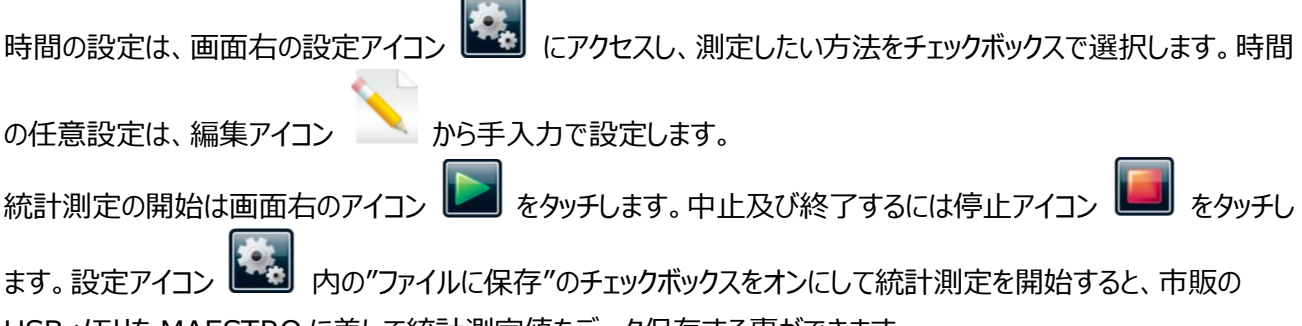

USB メモリを MAESTRO に差して統計測定値をデータ保存する事ができます。

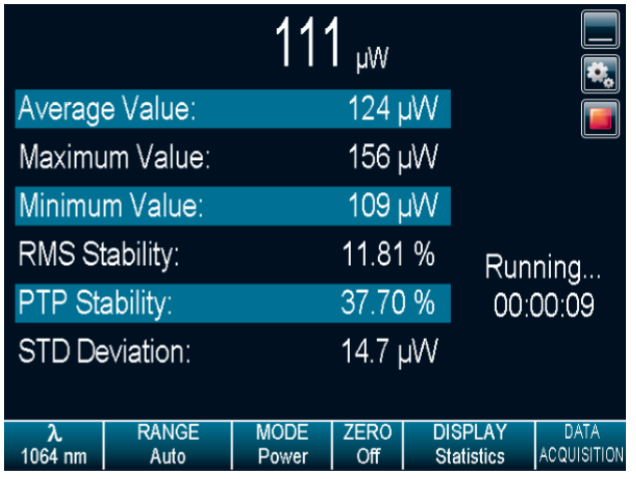

#### <span id="page-16-0"></span>**2.2.1.4 データロギング (データ収集, Correction)**

市販の USB メモリを MAESTRO に差し、そのメモリ内に測定データをロギングさせることができます。保存データ は .txt 形式で、そのデータを EXCEL 等の表計算ソフトで編集いただけます。

この画面にアクセスするには、USB メモリを先に差しておく必要があります。USB メモリが差さっていない、または認識 されていない場合、ポップアップでエラーが表示されます。USB メモリに関して容量等の制限はありませんが、長時間 の測定を高いサンプリングレートで行う場合、容量の大きいメモリを使うようにしてください。また、USB メモリが比較 的古いタイプのものだと、差しても認識されないエラーが発生することがあります。

ロギングの手順は以下の通りです。

1. USB メモリが認識されている状態でアクセスすると、 "設定" と "開始" の 2 つの選択ボタンが現れま す。"設定" を選択し、データの保存方法に関する設定画面に行きます。ここで、サンプリングレート、ロギ ングの時間、ファイル名、及びタイムスタンプの記載有無を選択・編集できます。各項目の右にある編集ア

■<br>■ でご希望の設定条件を決定してください。ファイル名について、自動追加ボタン ■ をタッ チすると、MAESTRO が自動的にファイル名を設定します。設定完了後、OK アイコン 2K をタッチして メイン画面に戻ります。キャンセルアイコン ▲ をタッチすると、入力した設定条件は保存せずにメイン画 面に戻ります。

2. 再度データ収集(DATA ACQUISITION)のボタンにアクセスし、 "開始"ボタン ■■ を選択してデー タロギングを開始します。設定したロギング時間に到達すると、自動的に作業は終了され、データは USB メモリ内に保存されます。

- 3. 途中でロギングを中止したい場合は、データ収集(DATA ACQUISITION)のボタンにアクセスし、 "停 ■ト"ボタン ■■ を選択してデータロギングを中止します。その場合、中止するまでの測定データは USB メモリに保存されます。
- 4. その後新しくデータを取得したい場合は、1~3 のプロセスを繰り返します。その際、保存するファイル名は 必ず違う名前を入力してください。ファイル名を変更しないでデータロギングを行うと、その前に取得したデ ータが消去され、新しいデータファイルとして上書きされます。

ロギングするデータには、リアルタイム測定値の他[、セクション](#page-13-0) 2.2.1.3 の統計測定モードで記載した統計測定値を 含める事ができます。統計測定値を保存データに加えるには、統計測定モードの画面で設定アイコン の"ファイルに保存"のチェックボックスをオンにしてからデータ収集(DATA ACQUISITION)のボタンにアクセスし、 "開始" ボタン <u>■</u> でデータロギングを行ってください。保存された .txt ファイルの最下部に統計測定値が記録 されています。

#### **2.2.1.5 スタートアップ設定 (Startup Config)**

この画面では、MAESTRO 起動時の設定内容を選択する事が出来ます。工場出荷時の設定、もしくは任意設 定のいずれかのチェックボックスをオンにし、 "適用" ボタンを押してください。任意設定には以下のパラメーターが含 まれます。

測定スケール / 先読み機能(オンまたはオフ) / アッテネーター設定(オンまたはオフ) / 波長 / 補正係数・オフ セット / トリガーレベル / データロギング時のサンプリングレート、統計測定時間、タイムスタンプのオン・オフ、統 計測定値保存のオン・オフ / 測定モード / 表示モード / 表示桁数 / シリアルコマンド設定 / イーサネット 設定 / 言語設定

ディテクターを付け替えた場合は、シリアルコマンド設定、イーサネット設定及び言語設定以外の内容はリセットされ ます。

#### **2.2.1.6 バージョン情報 (About)**

ここでは、MAESTRO や接続されているディテクターの情報を確認いただけます。具体的には以下の情報です。

- MAESTRO : シリアル番号、ファームウェア、校正日
- ディテクター : モデル名、シリアル番号

MAESTRO のファームウェア更新もこの画面から行えます。更新方法[はセクション](#page-24-0) 7 をご参照ください。

<span id="page-18-0"></span>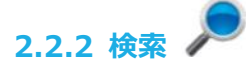

この画面では、セクション 2.2.1 の各設定画面へワンタッチで行けるよう、各設定項目へのアクセスアイコンが羅列さ ています。

<span id="page-18-1"></span>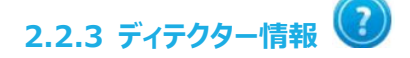

この画面では、接続されているディテクター情報の詳細が表示されます。具体的には以下の情報です。

モデル名 / シリアル番号 / 設定可能なスケール(最大及び最小) / 補正係数及びオフセット値の設定状態 / 設定波長 / 測定モード / トリガーレベル

<span id="page-18-2"></span>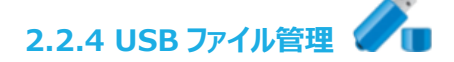

この画面では、差さっている USB メモリ内のデータについて、ファイル名の編集やファイルの削除ができます。

<span id="page-18-3"></span>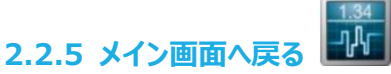

ワンタッチでメイン画面に戻ることができます。

#### <span id="page-18-4"></span>**2.3 主な設定変更手順**

以下は代表的な設定手順です。

#### <span id="page-18-5"></span>**■表示言語を変更する(英語→日本語に変更する)**

HOME  $\overline{\phantom{a}}$  → Set Device → Language の画面から、日本語を選択してください。MAESTRO を再 起動した後に日本語表示されるようになります。

#### <span id="page-18-6"></span>**■アナログアウト(または RS-232)機能を使う**

ホーム → デバイスの設定(Set Device) → シリアルコマンド(Serial Commands) の画面から、 アナログアウト(または RS-232 ポート)を選択してください。MAESTRO を再起動した後に機能がお使いいただ けます。

### <span id="page-18-7"></span>**■アッテネーター装着/非装着モードを切り換える(PH100 シリーズ フォトディテクターが対象)**

ホーム ■ → 測定条件の設定(Set Measure) → 測定モードの設定(Measure Mode)にアクセスし、" アッテネーター"のチェックボックスをオンにすると、アッテネーター装着時の校正データが読み込まれます。

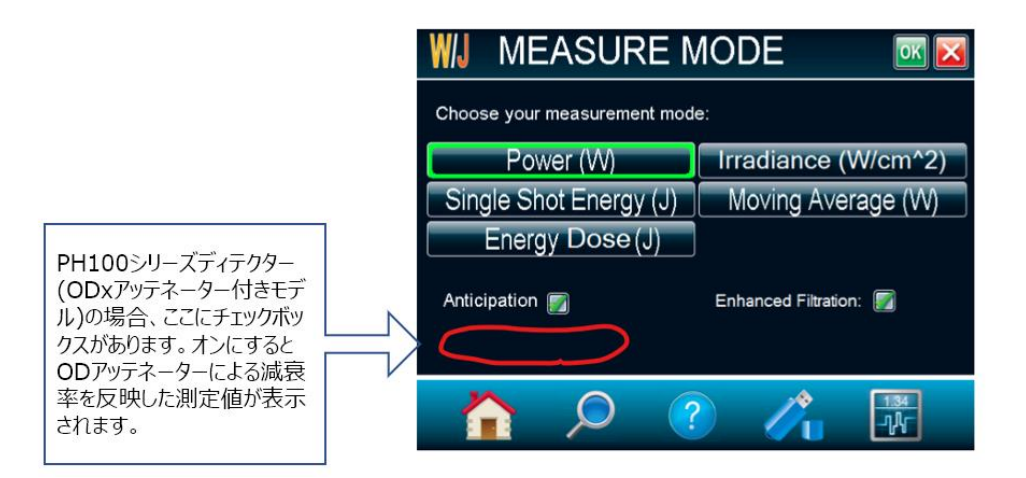

### <span id="page-19-0"></span>■補正係数やオフセット値を入力·設定する

ホーム → 測定条件の設定(Set Measure) → 補正(Correction)画面でそれぞれの値を手入力し ます。チェックボックスをオンにすることで変更が適用されます。

#### <span id="page-19-1"></span>■起動時のスタートアップ設定を変更する

ホーム ■ → スタートアップ設定(Startup Config) の画面から、波長やスケール等の起動時設定を変 更させることができます。変更できる項目は以下の通りです。

測定スケール / 先読み機能(オンまたはオフ) / アッテネーター設定(オンまたはオフ) / 波長 / 補正係数・オフ セット / トリガーレベル / データロギング時のサンプリングレート、統計測定時間、タイムスタンプのオン・オフ、統 計測定値保存のオン・オフ / 測定モード / 表示モード / 表示桁数 / シリアルコマンド設定 / イーサネット 設定 / 言語設定

ディテクターを付け替えた場合は、シリアルコマンド設定、イーサネット設定及び言語設定以外の内容はリセットさ れます。

#### <span id="page-19-2"></span>**■ファームウェアを確認する**

ホーム ■■ → バージョン情報(About) の画面で現在の MAESTRO のファームウェアがご確認いただけま す。またこの画面上の「アップデート」ボタンでファームウェアの更新も行えます。具体的な方法はセクション 7 をご 参照ください。

# <span id="page-20-0"></span>**3 測定してみましょう**

このセクションでは、MAESTRO を使ってレーザー光を測定するまでの手順を紹介します。接続するディテクターの種 類により手順は異なります。

<span id="page-20-1"></span>**3.1 パワー測定のクイックガイド**

- 1. MAESTRO とディテクターヘッドのコネクターを接続します。ディテクター側に留め具がついていますので、 MAESTRO と接続した後にスライドすることで、コネクター部を固定することができます。
- 2. I/O ボタンを押して MAESTRO を起動します。数秒程度でメイン画面が表れます。
- 3. ゼロオフセットを行います。 正確なゼロオフセットをするために、レーザー光を数分程度照射し、その後照射をやめて熱的に安定してからゼ ロオフセットを行う事を推奨します。
- 4. 波長・測定スケールを設定してください。各設定変更画面を選択し、設定値を変更します。
- 5. レーザー光を照射して測定を開始してください。照射後に数値が安定するまでお待ちください(接続したディテク ターにより待ち時間は異なります)。

### <span id="page-20-2"></span>**3.2 USB メモリを使ってのデータロギング手順**

データロギングを行うためには、市販の USB メモリをご用意ください。古い USB メモリを使うとエラー表示が出ること がありますので、その時は新しめの USB メモリを使うようにしてください。 データロギングを開始するまでの手順は以下の通りです。

- 1. MAESTRO の USB ポートに USB メモリをセットしてください。
- 2. メイン画面 → データ収集 → 設定 にアクセスし、データロギングの設定を行います。設定項目は以下の 通りです。
	- サンプリングレート(1 秒ごとの測定ポイント数)
	- データロギングの時間(日 / 時 / 分 / 秒)
	- 保存するデータのファイル名の編集
	- ファイルにタイムスタンプも記録するかどうか(チェックボックスでオン/オフを選択)
- 3. 設定が完了して OK ボタンを押すとメイン画面に戻ります。
- 4. メイン画面 → データ収集 → 開始 ボタンを押すとデータロギングを開始します。この間は USB メモリを抜 かないでください。
- 5. データロギングが完了すると、自動的に USB メモリ内にデータが保存されます。 測定を中断したい場合は、メイン画面 → データ収集 → 停止 でロギングを中止します。中止した場合、 途中までのデータが保存されます。

**USB メモリに同一ファイル名のデータが存在している場合、データロギング開始と同時にそのデータは削除・上 書きされてしまいますのでご注意ください。**

# <span id="page-21-0"></span>**4 PC 用通信ソフトウェア PC-Gentec-EO で使用する**

ご利用方法については、PC-Gentec-EO ユーザーマニュアルをご参照ください。

# <span id="page-21-1"></span>**5 USB/RS-232 によるシリアル通信を行う**

各コマンドの詳細ついては MAESTRO ユーザーマニュアル(通信編)をご参照ください。

# <span id="page-22-0"></span>**6 メンテナンスと MAESTRO ご使用時のコツ**

## <span id="page-22-1"></span>**6.1 お客様が実施する通常メンテナンス**

測定前に以下の点をご確認ください。

- ◼ 各コネクター部にホコリやゴミがないこと → 測定前にブロワー等で除去してください。
- $\overline{a}$  液晶画面に割れがないこと → 割れが見られる場合は使用せず、ご購入元もしくは Gentec-EO Japan ま でお問い合わせください。
- ディテクターが損傷していないこと → 変色やダメージ等が見られる場合は使用せず、ご購入元もしくは Gentec-EO Japan までお問い合わせください。
- MAESTRO のファームウェアは随時アップデートされています。新しい機能の追加や細かいバグの修正を行って いますので、最新版にアップデートすることを推奨します。更新手順がセクション 7 に記載してあります。

## <span id="page-22-2"></span>**6.2 メーカーによる校正メンテナンス**

測定器の信頼性を保つため、年に 1 度の校正を推奨します。費用や作業納期についてはご購入元もしくは Gentec-EO Japan までお問い合わせください。

### <span id="page-22-3"></span>**6.3 充電池について**

MAESTRO には、Ni-MH 充電池 4 本セットが内蔵されています。AC 電源接続中は自動的に充電をしていま す。市販の充電池は使えませんので、Gentec-EO 純正バッテリーパック(品番 201013)をお買い求めください。

### <span id="page-22-4"></span>**6.3.1 MAESTRO の充電池の交換方法**

- 1. MAESTRO 用のバッテリーパック(品番 201013)をあらかじめお買い求めください。
- 2. MAESTRO を平らな場所に、画面を下向きに置きます。
- 3. 背面のキックスタンドを持ち上げ、電池カバーを開けます。バッテリーパックからのワイヤーケーブル 3 本がコネクタ ーに差し込まれていますので、ていねいに引っ張って取り出してください。バッテリーパックは固定されていませんの で、簡単に持ち上がります。

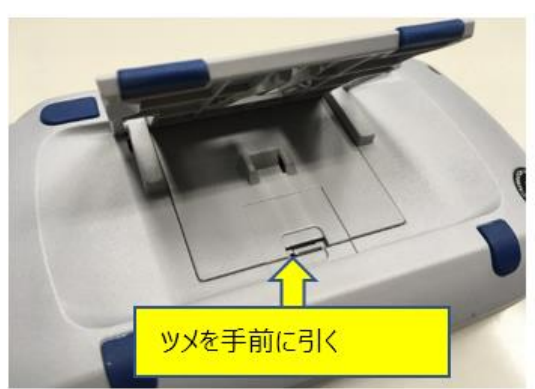

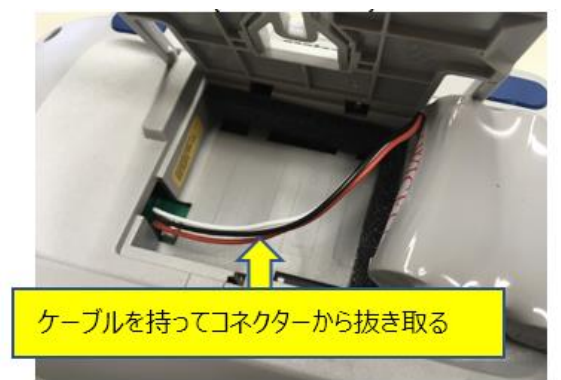

4. 新しいバッテリーパックを取り付けます。この時、ピンセットを使うとコネクターにしっかりはめやすいです。 バッテリーパックの向きに指定はありませんが、カバーをはめ直したときにケーブルがつぶれないように注意してくだ さい。

MAESTRO ユーザーマニュアル(V3.1) CHANGER ACCORDINAL CONTROL CONTROL GENTEC-EO JAPAN 合同会社

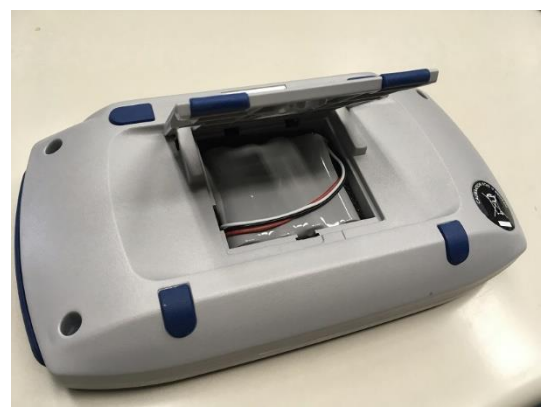

新しいバッテリーパックが格納できました

5. 電池カバーを元に戻して、作業完了です。MAESTRO が起動することを確認してください。

### <span id="page-23-0"></span>**6.4 MAESTRO ご使用の際のコツ**

- MAESTRO の電源がつかない/消えない場合は、電源並びに充電池を一度取り外し、再度つないでお試しく ださい。
- MAESTRO はホットスワップに対応していますので、電源オンのまま、ディテクターの交換ができます。
- AC 電源がない場合、MAESTRO を USB ケーブルで動作させることもできます。ただしその場合は充電池を 充電しませんので、充電させたい場合は AC 電源をつないでください。
- パルスレーザーの繰り返しレートが 100Hz 以上の場合は、画面表示をフルサイズリアルタイムモードにしてお使 いいただく事を推奨します。これは MAESTRO にかかる負荷を最小限にし、パルスエネルギーを確実に捕捉さ せるためです。

### <span id="page-23-1"></span>**6.5 エラー及びポップアップメッセージとその対処方法**

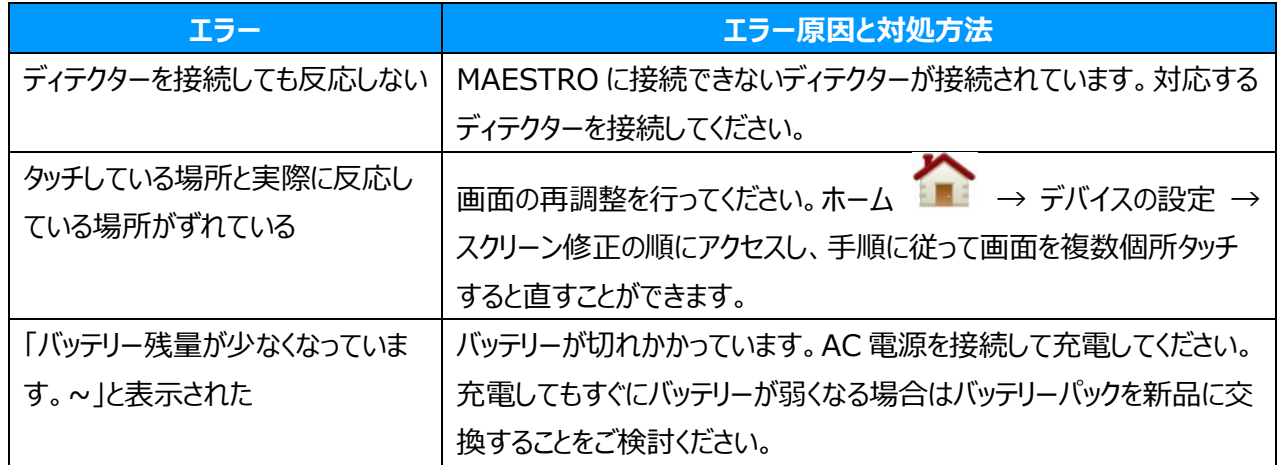

# <span id="page-24-0"></span>**7 MAESTRO ファームウェアの更新方法**

事前準備として、PC と市販の USB メモリを 1 本ご用意ください。 最新のファームウェアの入手からお手持ちの MAESTRO へのインストール方法は以下の通りです。

1. 当社ウェブサイト[のダウンロードセンターに](https://www.gentec-eo.com/ja/resources/download-center)アクセスし、MAESTRO 用のファームウェアファイルを入手します。 下記はダウンロードセンターのウェブページです。画面左で、ダウロードタイプから「ファームウェア」を、製品タイプを 「ディスプレイ機器と PC インターフェース」にチェックを入れておくとファイルが選択しやすくなります。「MAESTRO」 を選択してダウンロードします。

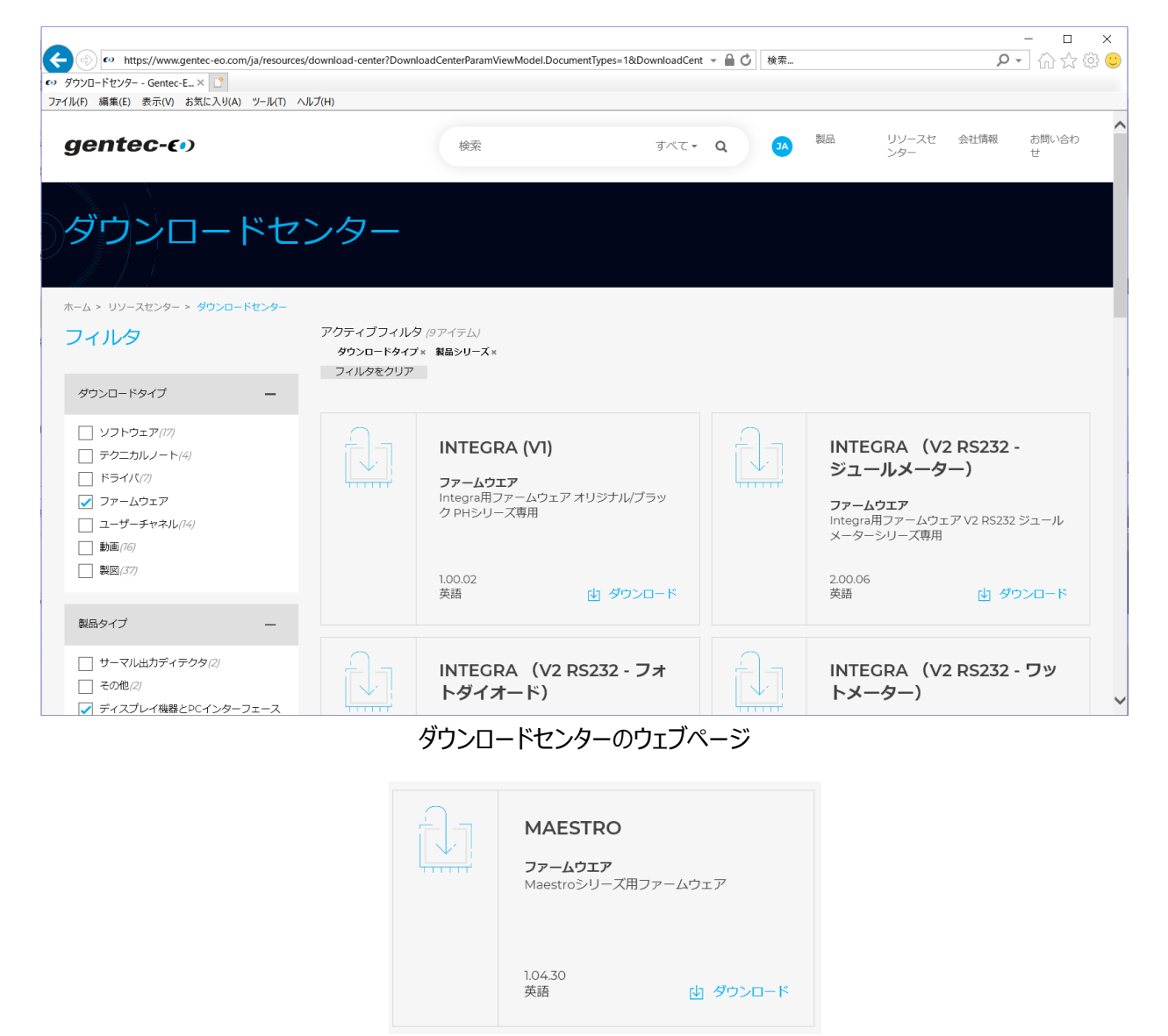

MAESTRO のファームウェア。ここからファイルをダウンロードしてください。

2. ファームウェアのファイルを USB メモリにコピーします。

MAESTRO ユーザーマニュアル(V3.1) CHANGER ARE CONSIDERED AS CONSIDERED A GENTEC-EO JAPAN 合同会社

PC にダウンロードしたファームウェアのファイルは zip 形式で圧縮されています。このファイルを解凍し、解凍された ファイルを USB メモリに保存してください。

3. アップデートを行います。

ホーム → バージョン情報 の画面にアクセスし、現在のバージョンを確認してください。USB メモリを MAESTRO に差し、アップデートボタンを押して待機します。1-2 分程度でアップデートが完了しますので、 MAESTRO を再起動してください。再起動後、もう一度バージョン情報の画面にアクセスし、ファームウェアのバ ージョンが更新されたことを確認してください。

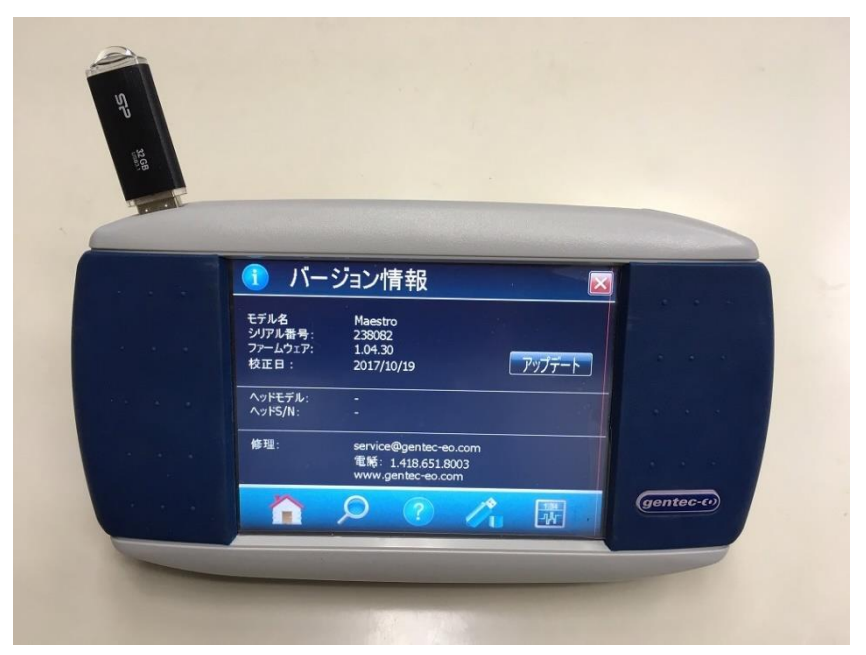

左上に USB メモリ用のポートがあります

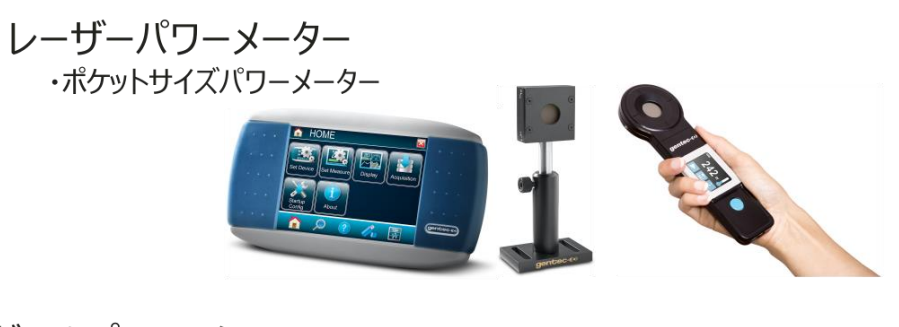

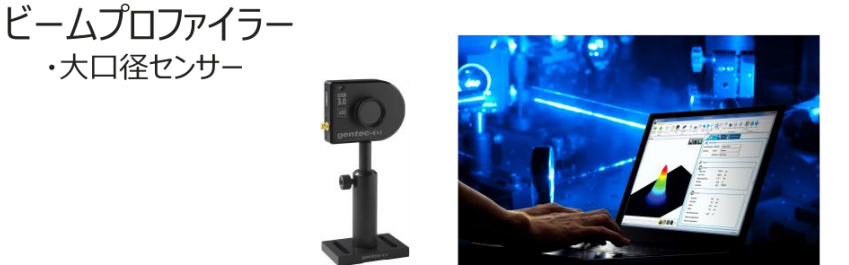

カスタム製品 ·200kHzエネルギーメーター ・テラヘルツ測定器 ・カロリメーター

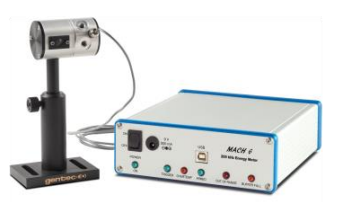

# *Gentec-EO Japan 合同会社*

*〒114-0023*

*東京都北区滝野川 1-1-1 EXL111 ビル 101 号*

- *TEL : 03-5972-1290*
- *Mail : [service@gentec-eo.com](mailto:service@gentec-eo.com)*
- *WEB : https://www.gentec-eo.com/ja*

MAESTRO ユーザーマニュアル(V3.1) CHANNIC CONTECTED SAPAN 合同会社